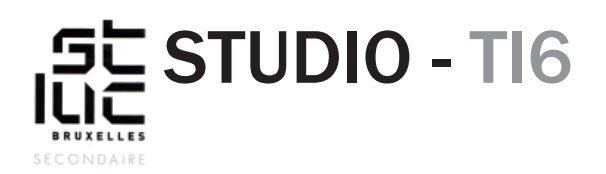

## Modification d'un template existant

Vous l'aurez remarqué, les balises HTML fonctionnent comme des boîtes, le tag d'ouverture est le haut de la boîte, le tag de fermeture est le bas de la boîte.

Dans cet exemple on a mis une image dans une boîte «div»:

<div>

<img src="image.jpg">

</div>

## **Mettre une vidéo YouTube**

Dans votre template, vous allez ajouter une vidéo YouTube.

Pour commencer, vous allez ajouter une nouvelle section (boîte) entre la section «acteurs» et la section «infos».

 $\frac{\text{div}}{\text{div}}$ repérez dans votre code source la balise <div id="infos"> div id="infos"> 'div Ajoutez juste au-dessus > une balise «div» .<br><div id="infos"> <<mark>div</mark> id="video"></div> (Cette balise a le nom «video» sous forme d'un «id»). <div id="infos"> div id="video"> Ajouter dans cette nouvelle section un titre comme ceci : <h3>Vidéo</h3>

Faites une recherche d'une vidéo concernant votre série dans le site de YouTube. Sous cette vidéo, repérez le lien «PARTAGER». A PARTAGER Lorsque vous cliquez dessus, une fenêtre s'ouvre.

div id="infos">

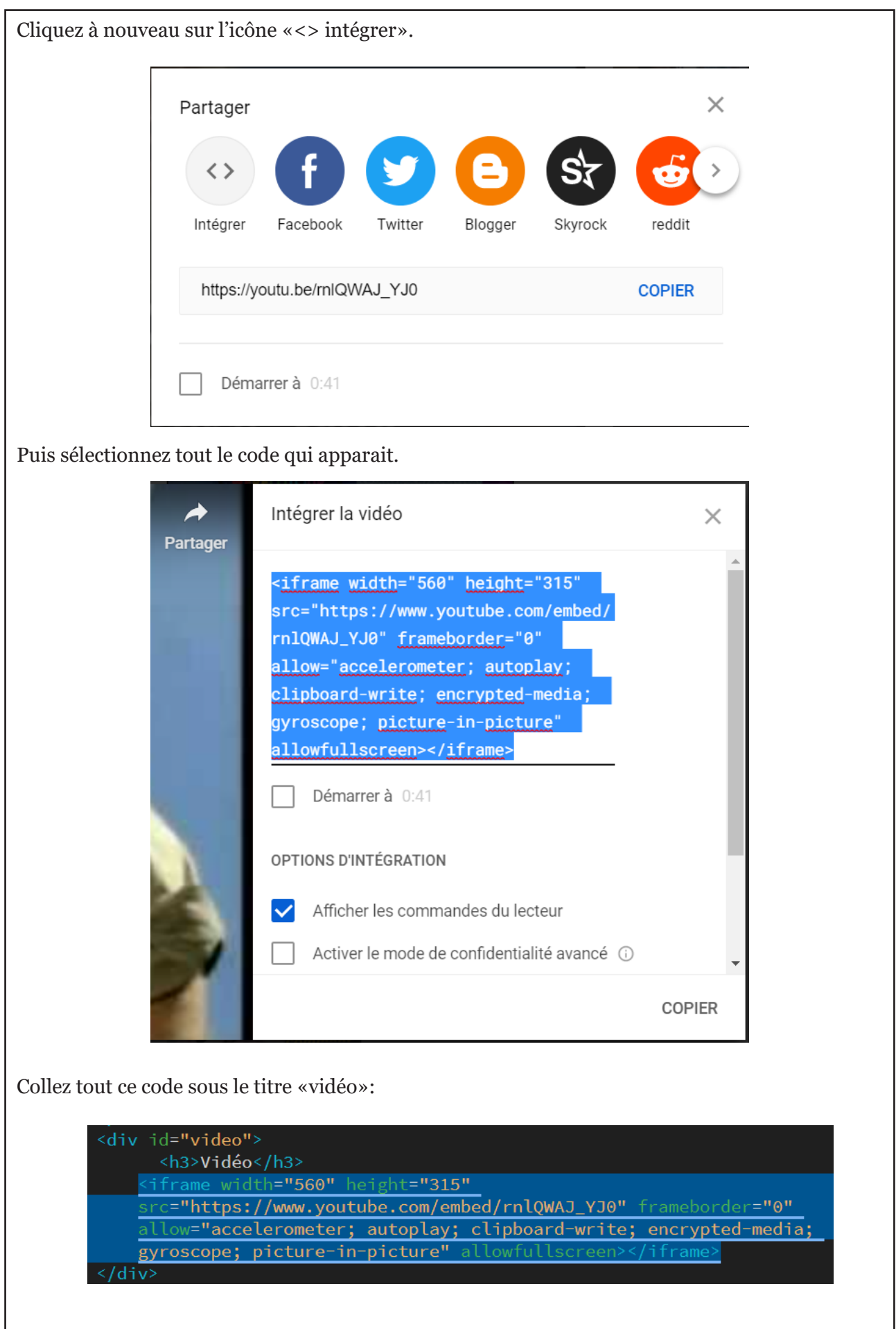

Enfin, pour aligner la vidéo, rien de plus simple, dans le style.css ajoutez le sélecteur «#video» et mettez la propriété «text-align: center;».

#video{<br>text-align: center;